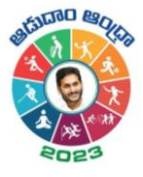

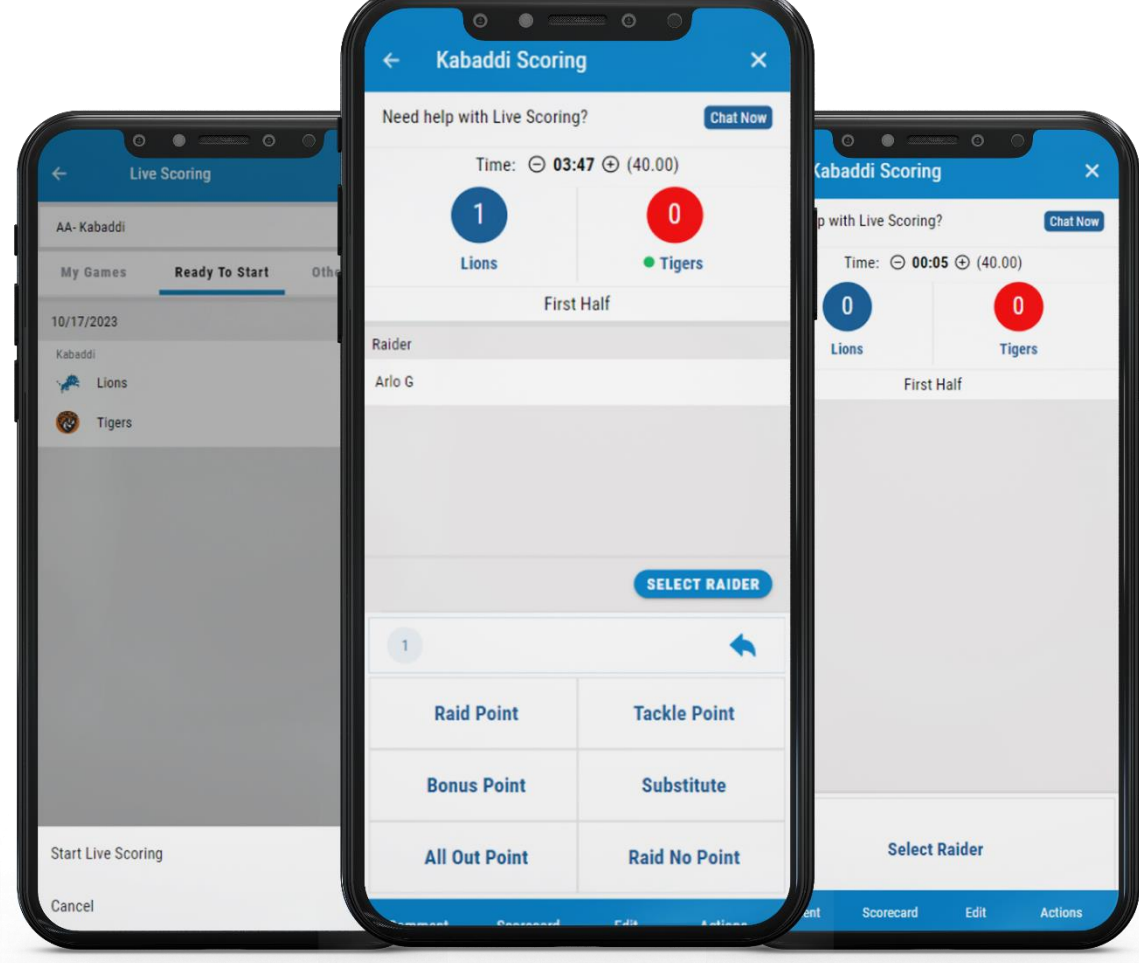

# Live-Scoring – Kabaddi

Quick Reference Guide

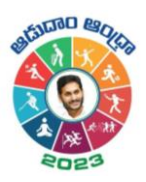

# Contents

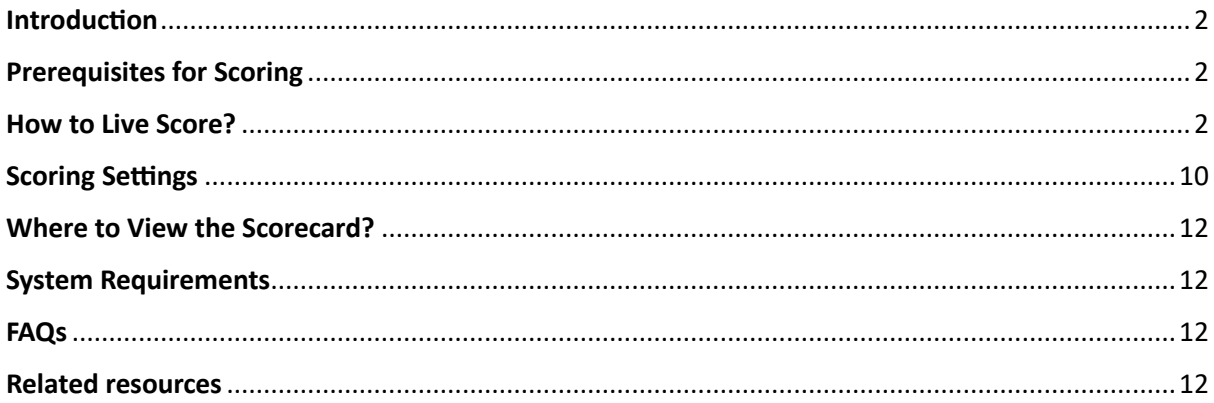

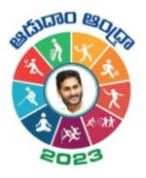

## <span id="page-2-0"></span>Introduction

As a Kabaddi Scorer, if you want to score your scheduled Kabaddi matches, you can do it with the help of the Live Scoring feature through the Cricclubs Mobile Application. Score will also be replicated as an **Overlay** in Live Livestreaming.

# <span id="page-2-1"></span>Prerequisites for Scoring

- **1. Cricclubs account: The** Scorer will be able to log in using the provided credentials. Here, the mobile number provided will act as both the username and password.
- **2. Devices to be Used**
	- Mobile Device:
		- o Operating System Android or iOS
		- o Internet Availability should be good

## <span id="page-2-2"></span>How to Live Score?

#### **Step-by-step Process: (MOBILE)**

- Download, Install, and Upgrade the **Cricclubs app**
- **Log in** with the credentials
- Click **Add** button
- Choose **Scoring** from Showcased features.
- Select the League from the **Dropdown**
- Go to the **Ready to Start** tab & and tap on the **fixture**
- Click on '**Start Live Scoring'**
- Select squads for both sides, captains, and tap on **'Create Match'**
- Go to the **'My Games'** tab and click on **'Continue scoring'**
- Flip the **Toss** and decide the **Raid** and **Court**
- Start **Scoring**

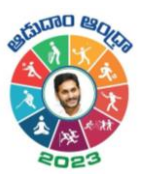

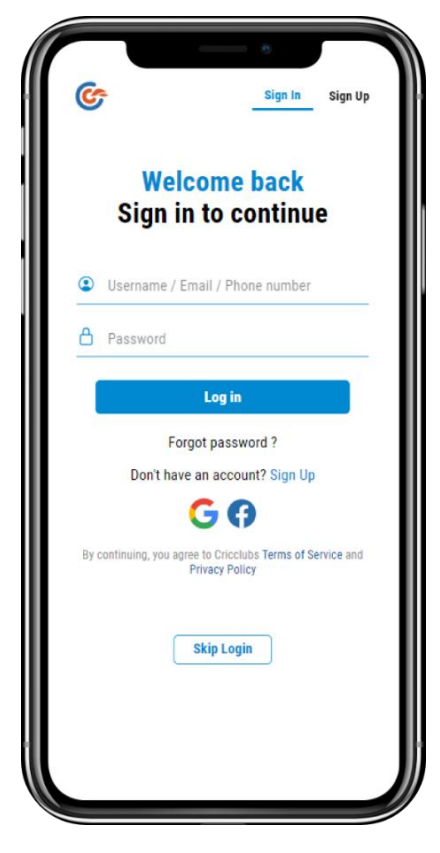

 **Step – 3 Step - 4**

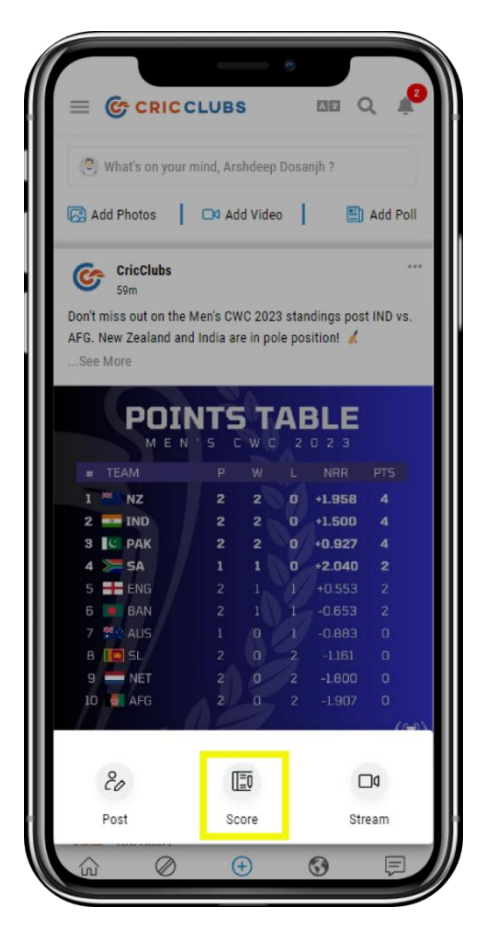

 **Step – 1 Step – 2**

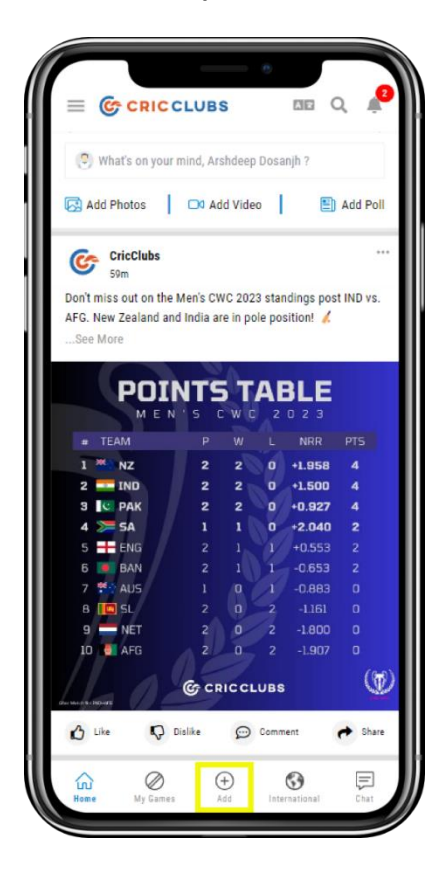

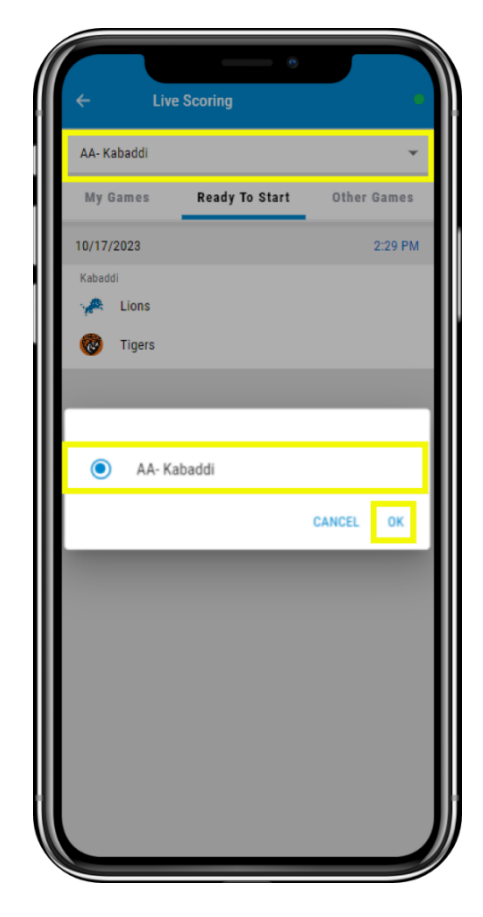

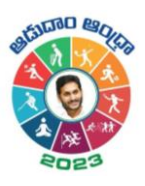

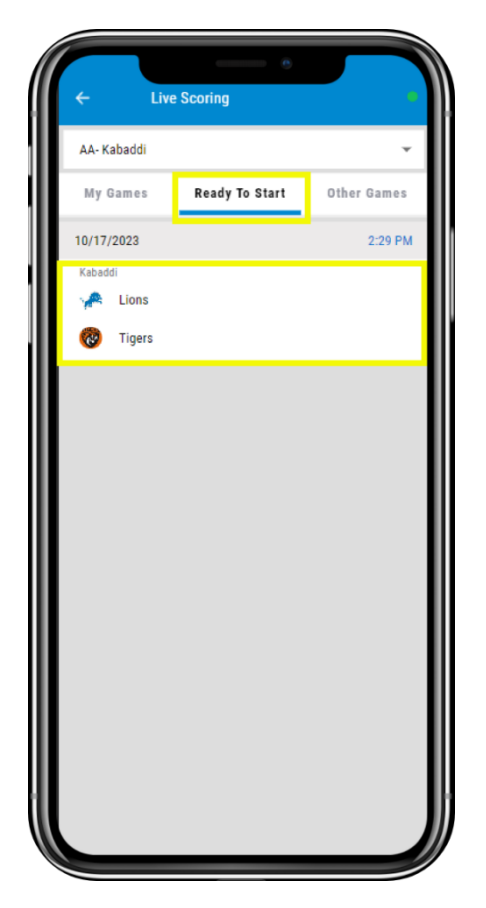

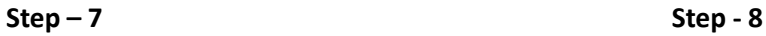

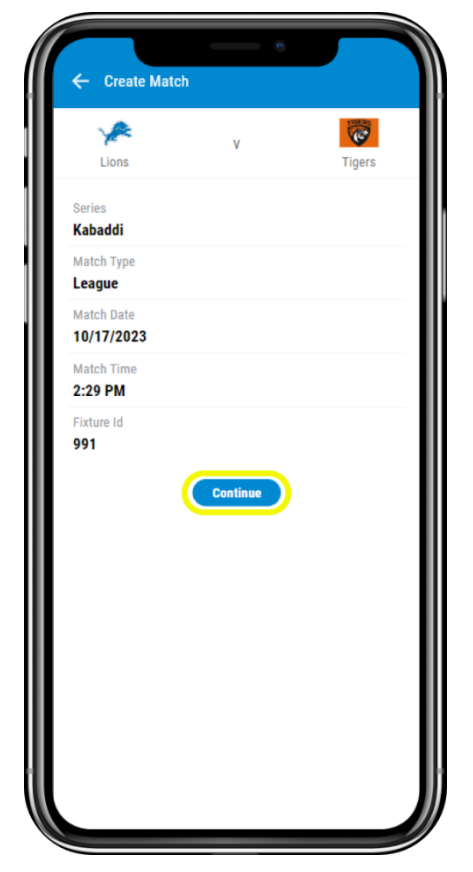

 **Step – 4 Step – 5**

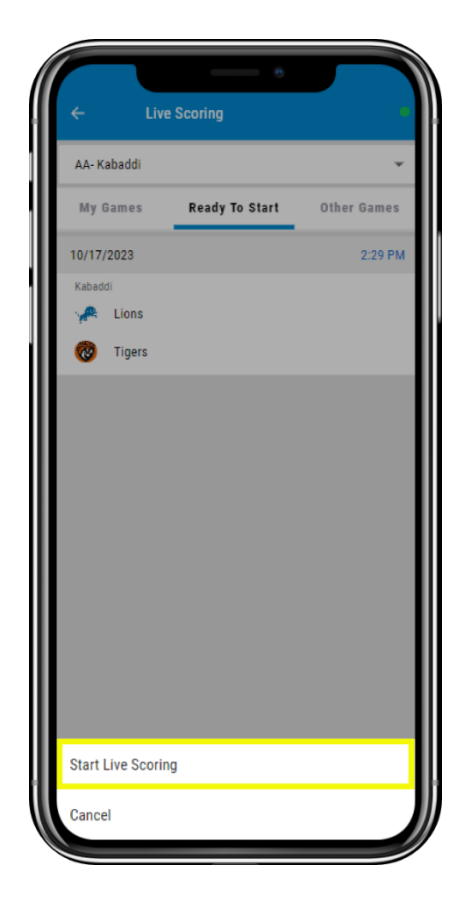

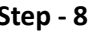

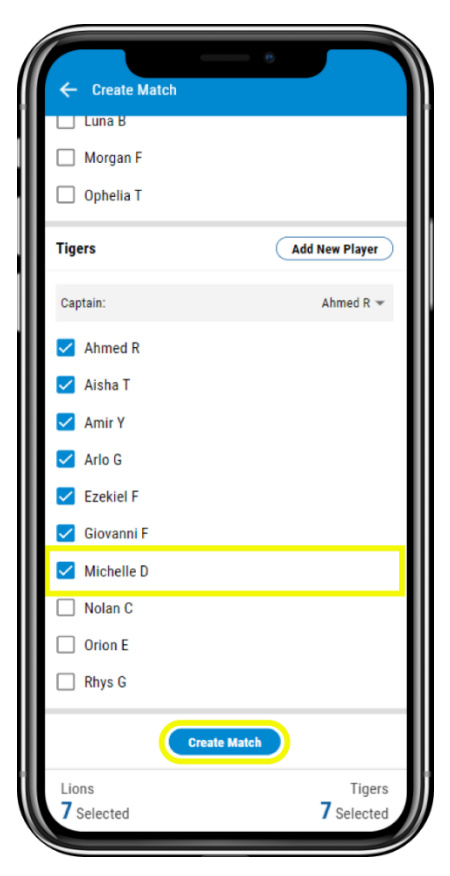

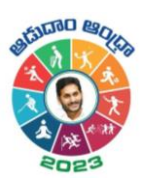

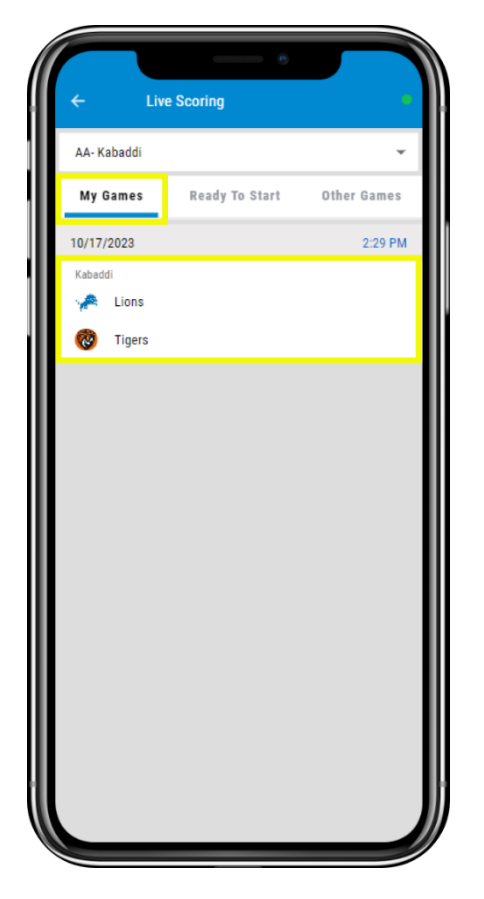

**Step – 9 Step - 10**

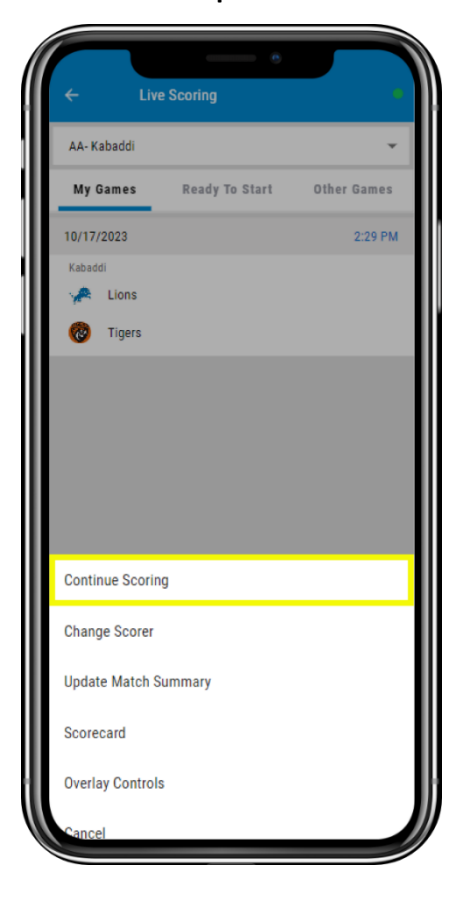

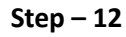

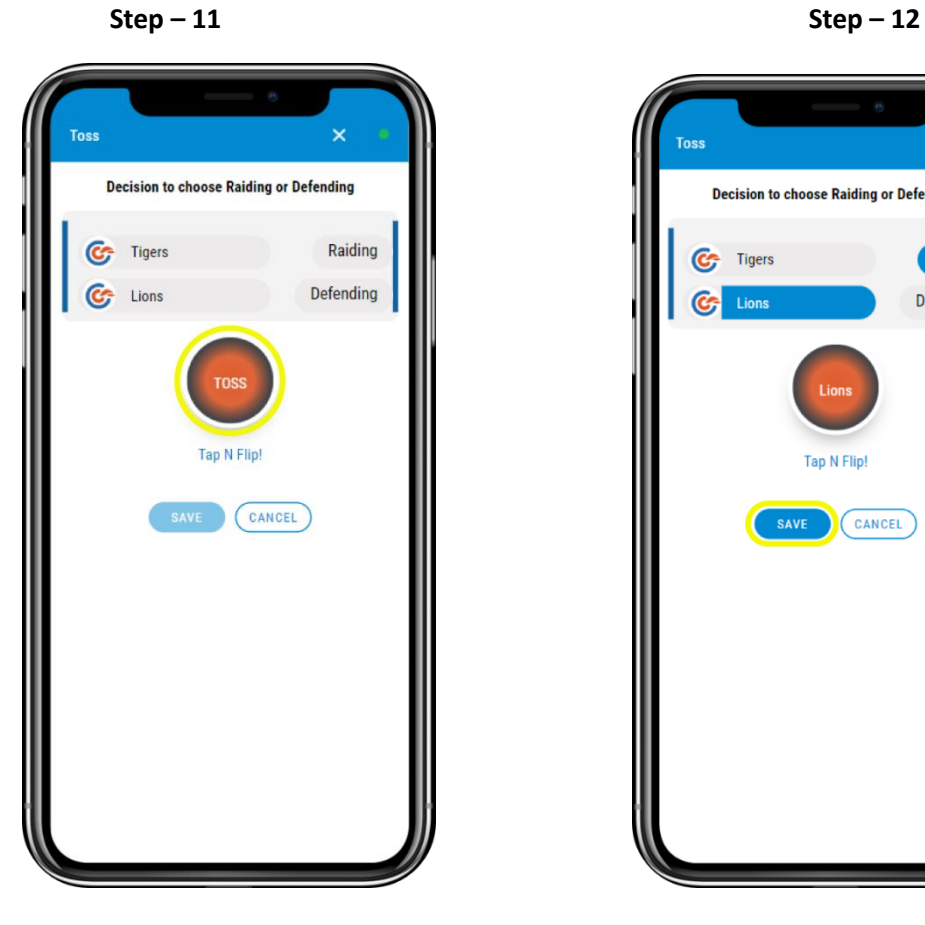

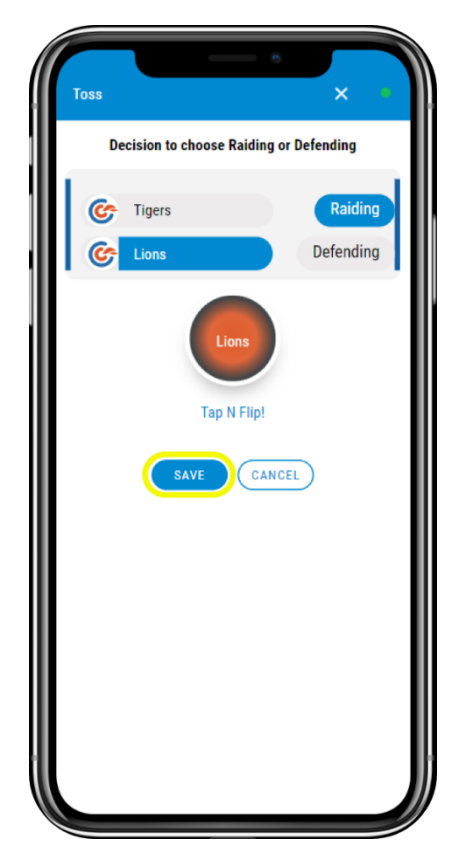

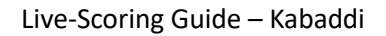

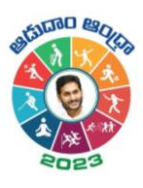

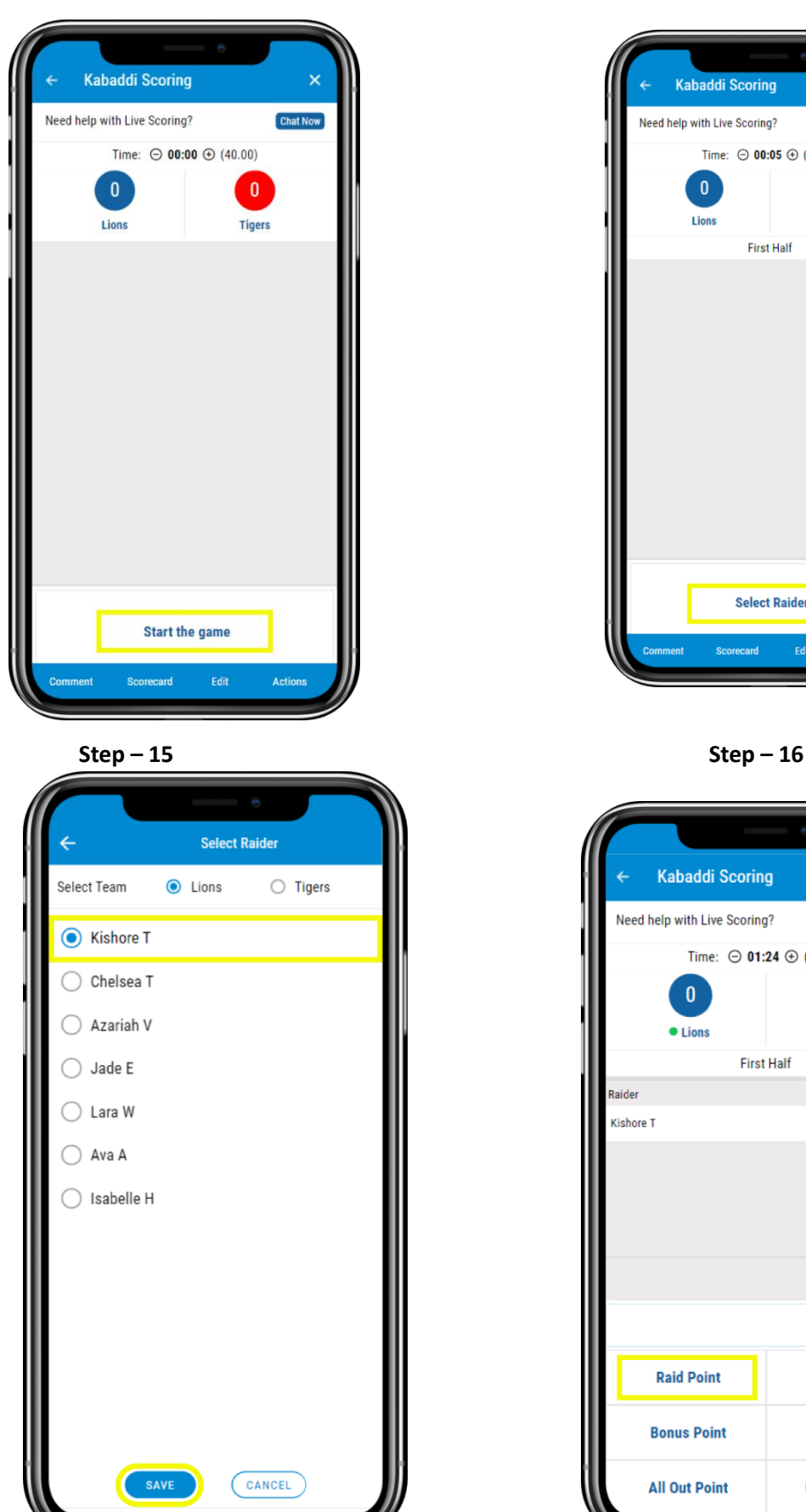

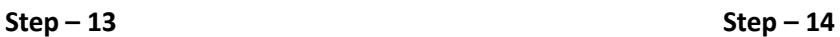

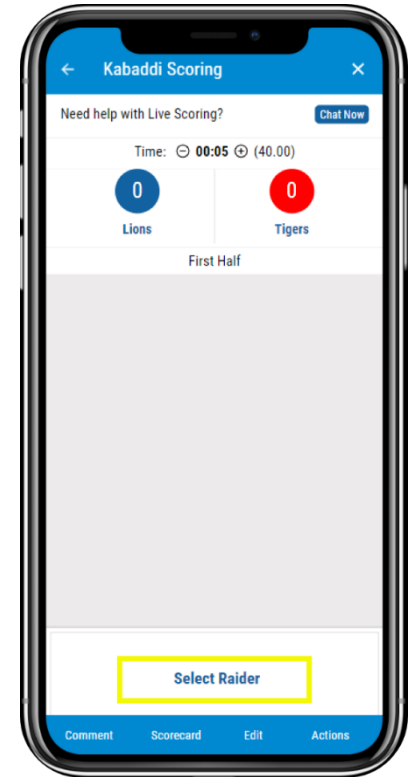

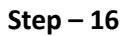

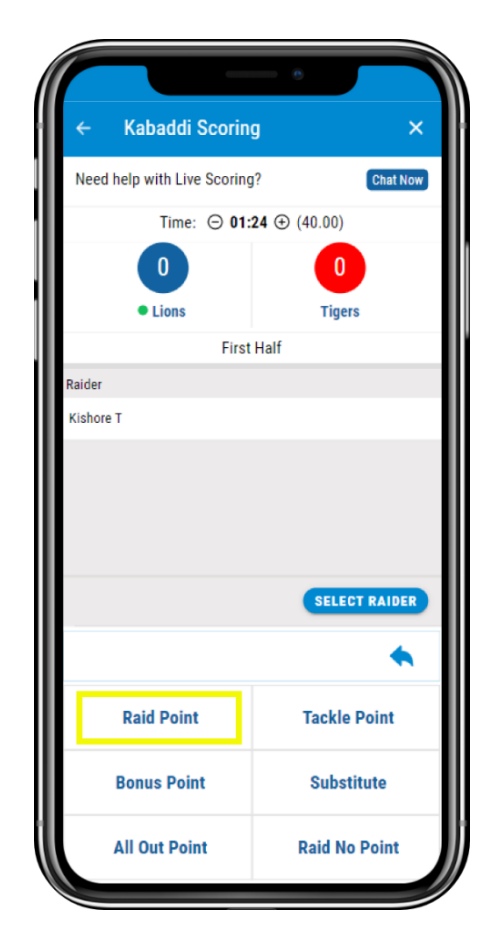

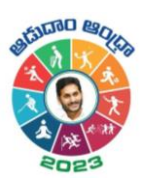

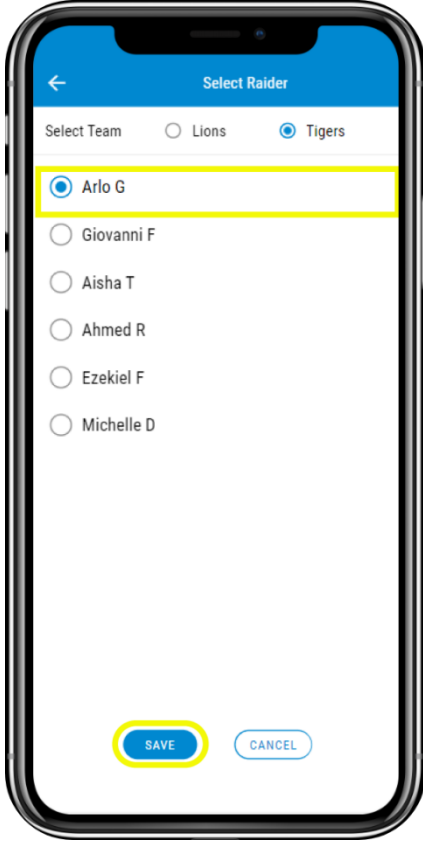

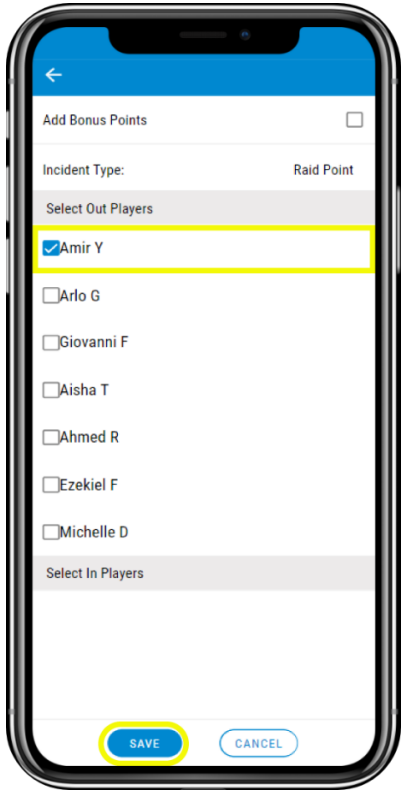

 **Step – 17 Step – 18**

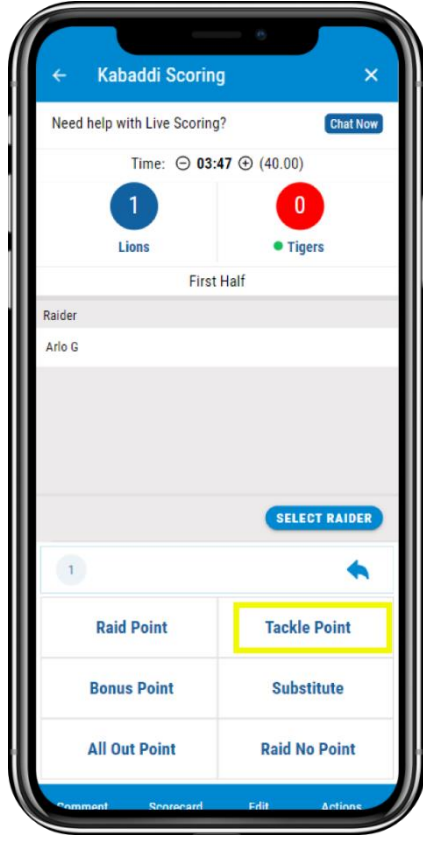

**Step – 19 Step – 20**

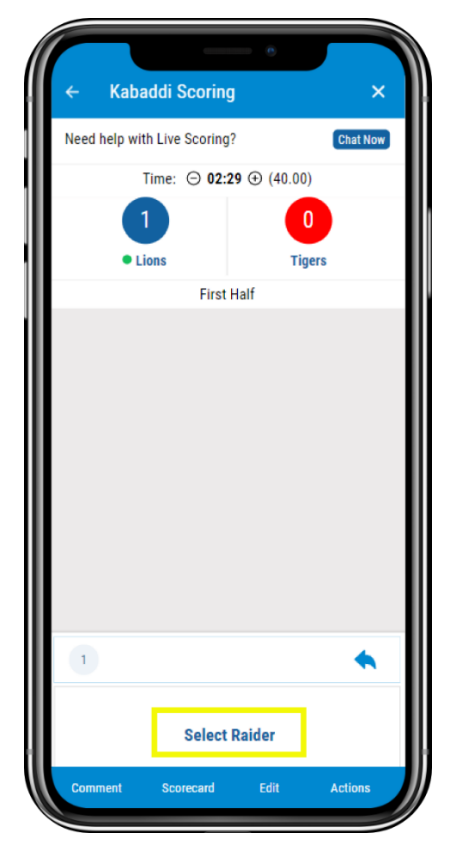

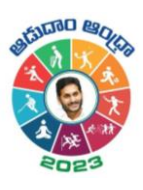

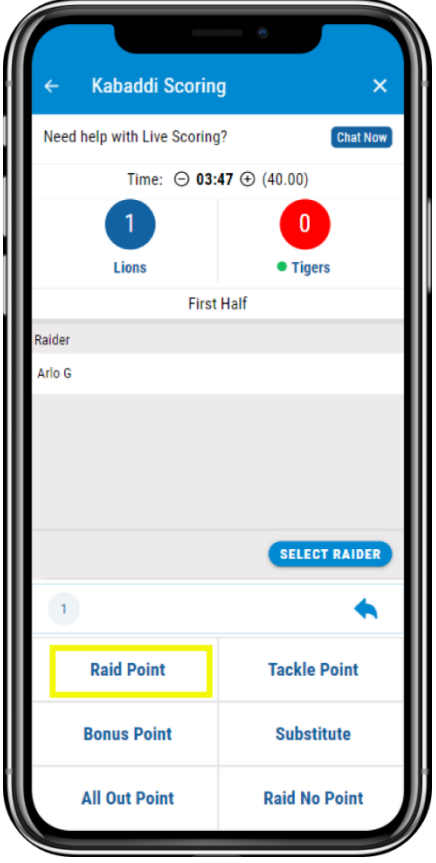

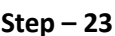

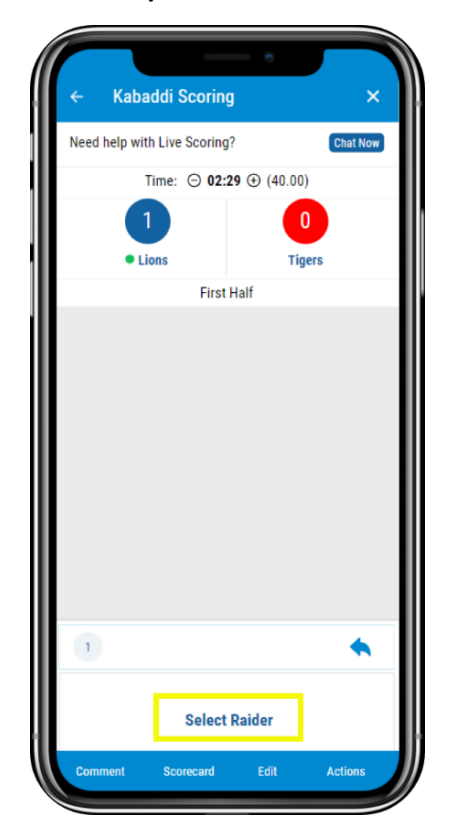

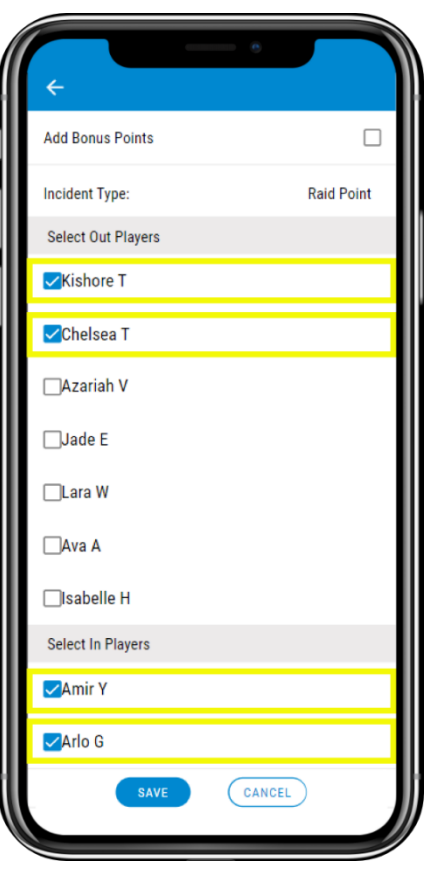

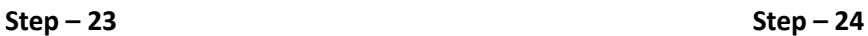

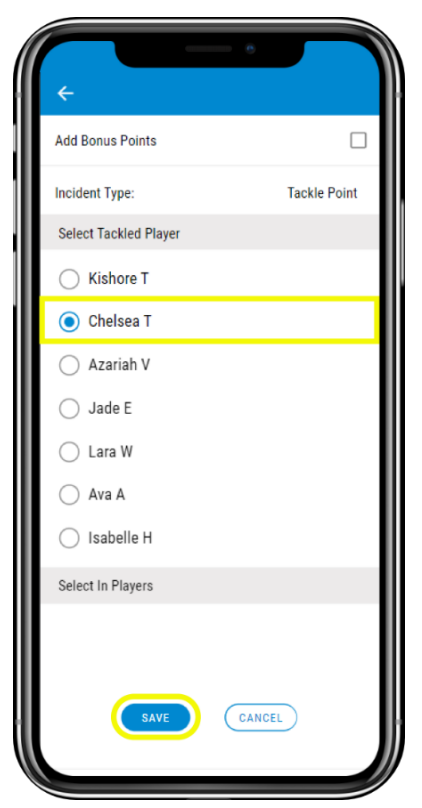

 **Step – 21 Step – 22**

Live-Scoring Guide - Kabaddi

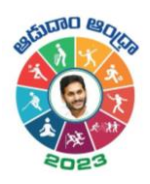

 $Step - 25$ 

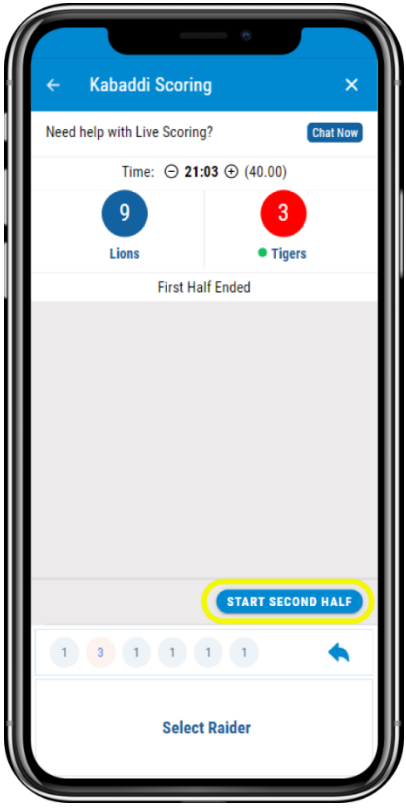

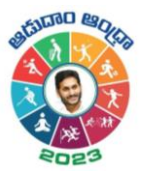

# <span id="page-10-0"></span>Scoring Settings

To score you can follow the below steps:

1. **Comment** – You can provide the customized own commentary. Here, you can write your comment and click on save. It will be automatically replicated in the scorecard.

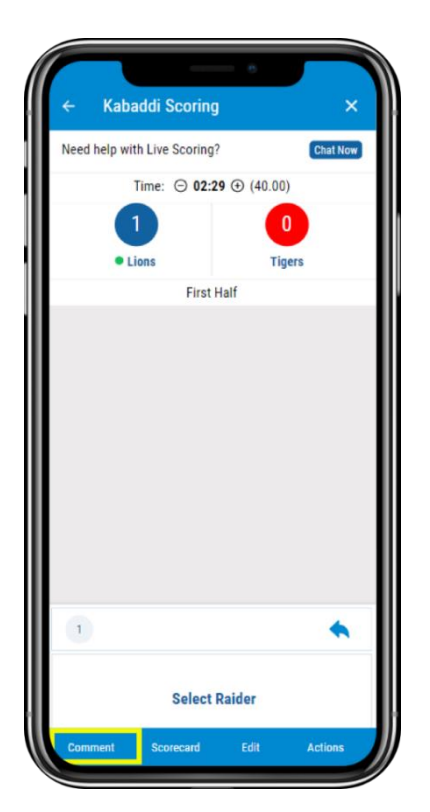

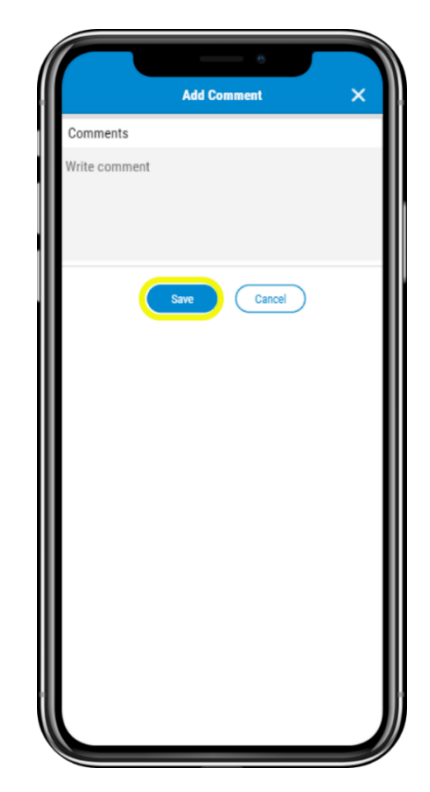

2. **Scorecard** – By tapping on it, you can view the fixture with the relevant scores and several others as mentioned below:

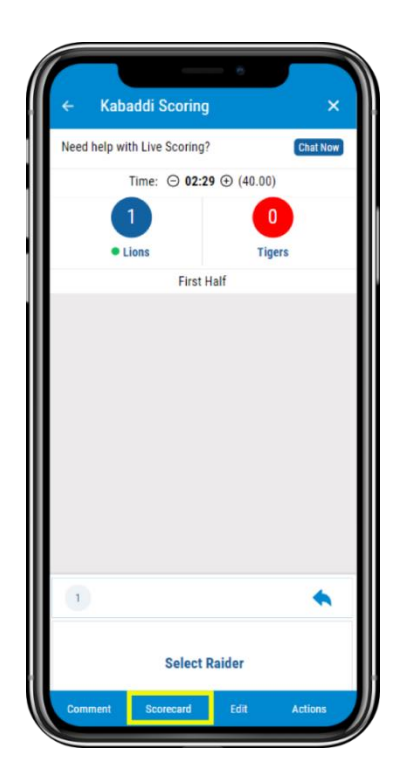

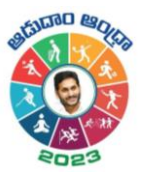

- 3. **Share** You can see an icon at the top right corner. By tapping on it, you will be able to share it as a Post, in Chat, and Externally. In the External feature, you can share it across the platforms.
- 4. **Edit** Here, as a scorer, you can change the data of every point scored by both the teams. You can select the innings, from the dropdown and make changes to the corresponding points and **save** it.

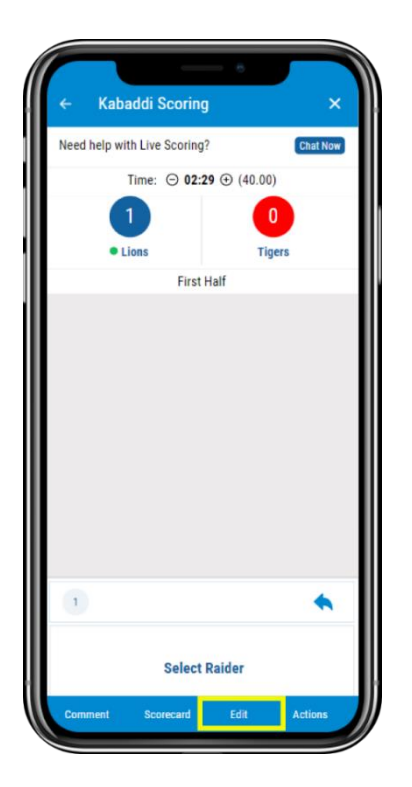

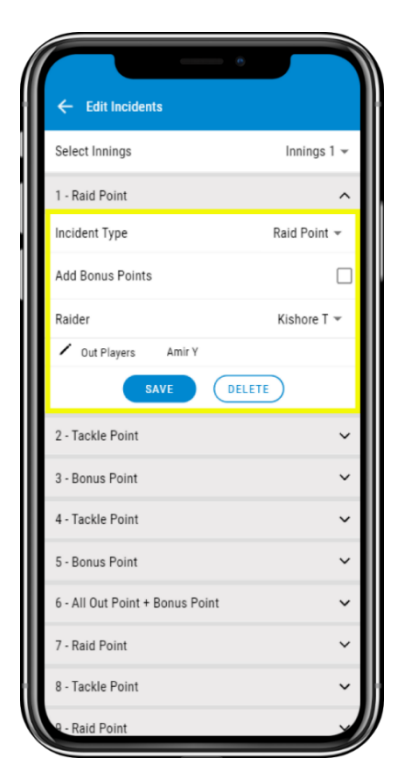

5. **Actions – Here**, you can perform the multiple actions like customizing the All-out Points, Raid points, Tackle points, Bonus Points. Also, you can Add Players, Remove Players and End Match.

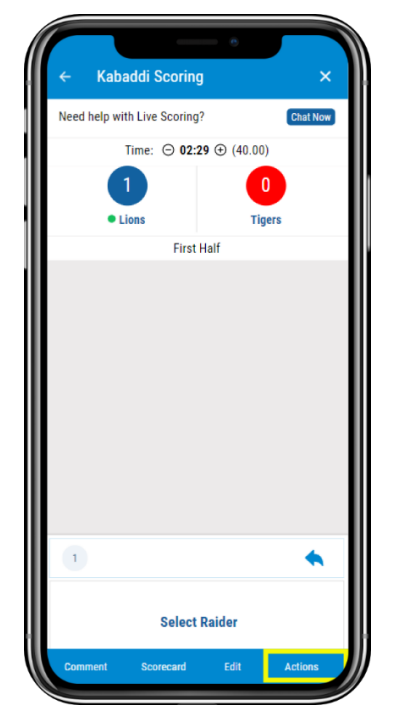

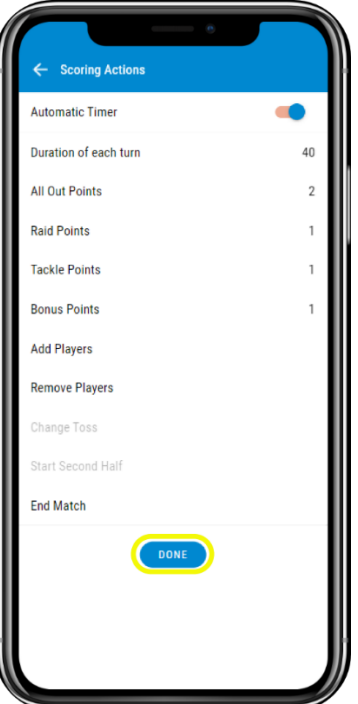

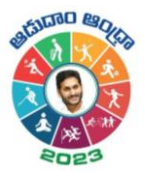

# <span id="page-12-0"></span>Where to View the Scorecard?

- 1. **Cricclubs Mobile App**
	- Go to **My Games** tab
	- Tap on the **league** in which the current game is going on
	- Navigate to **Matches** Tab
	- Select the **Series** from the drop-down
	- Tap on **Match**
	- View the **scorecard**

## <span id="page-12-1"></span>System Requirements

- 1. Android Use Android 8 and above
- 2. iOS Use iOS 12 and above

#### <span id="page-12-2"></span>FAQs

i

Q 1. More than one scorer can score the match at a time? At a time, only one can score, and it will automatically logout from another device

## <span id="page-12-3"></span>Related resources

1. Video Guide: Will be provided to YouTube